# **KRAMER**

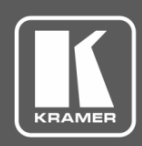

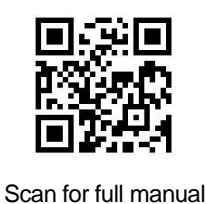

# VP-732 Quick Start Guide

This guide helps you install and use your **VP-732** for the first time.

Go to **[www.kramerav.com/downloads/VP-732](http://www.kramerav.com/downloads/VP-732)** to download the latest user manual and check if firmware upgrades are available.

# **Step 1: Check what's in the box**

- **VP-732** Presentation Switcher/Dual Scaler **1** 4 Rubber feet **1** Set of rack ears
- 
- 
- 
- 1 Power cord **1 1 1**  $\leq$  **1** Quick start guide **IR** remote control transmitter with batteries

#### **Step 2: Get to know your VP-732**

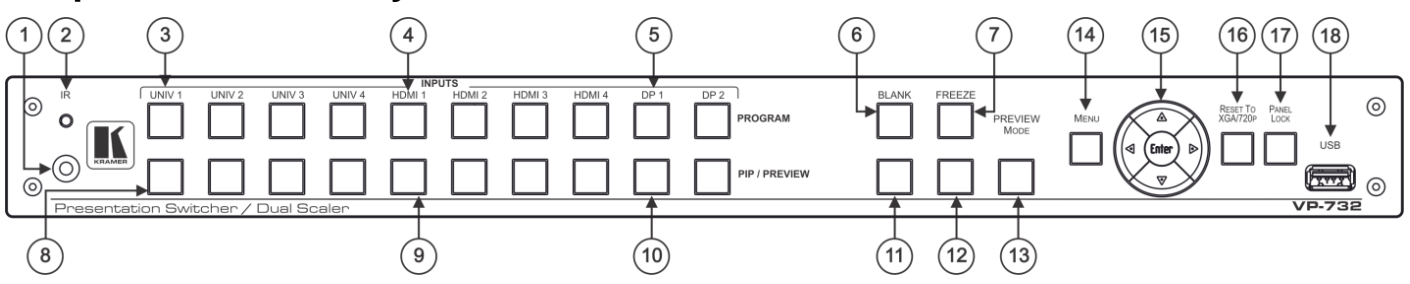

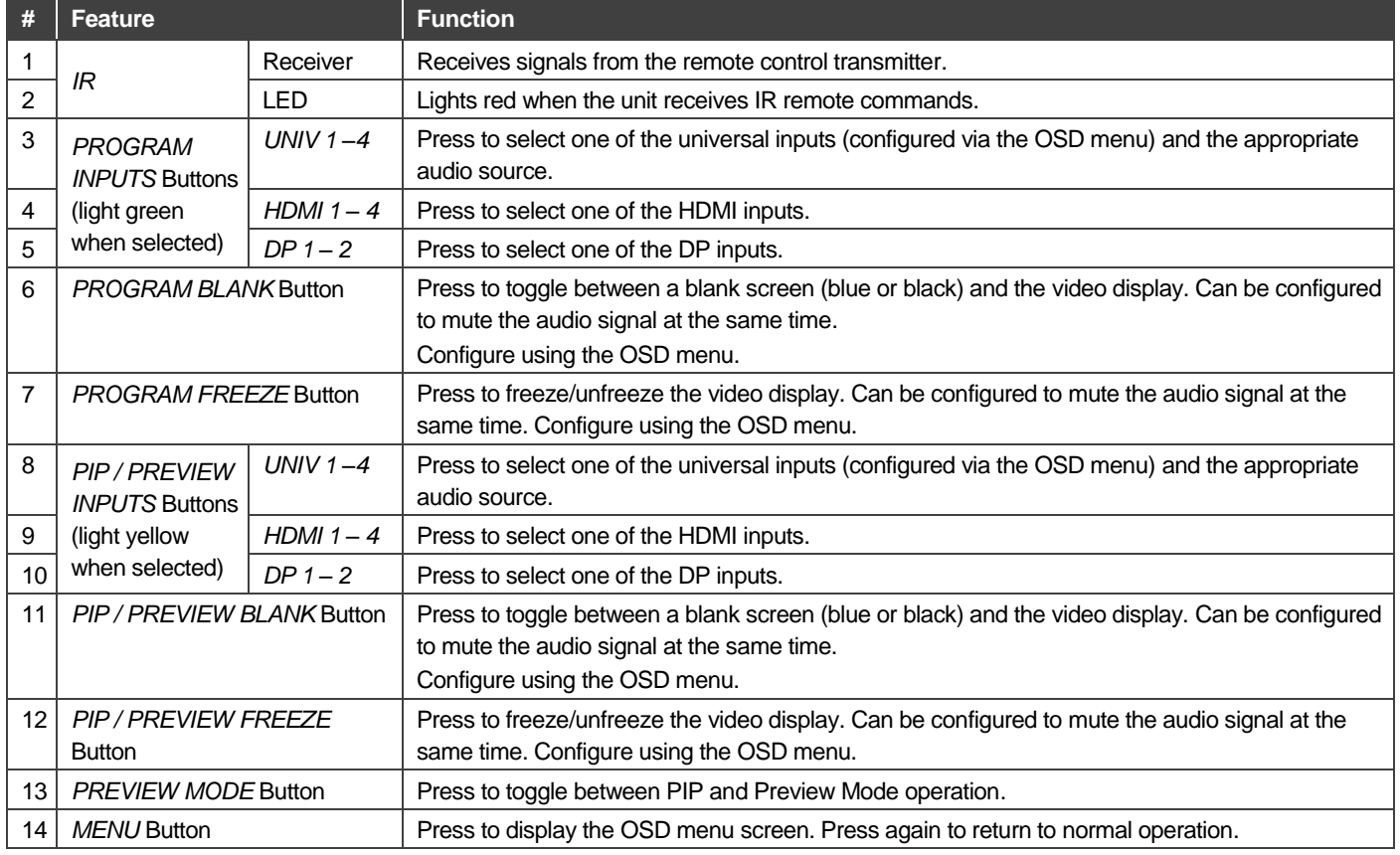

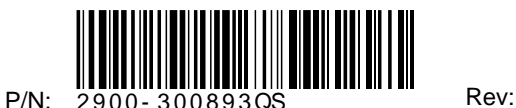

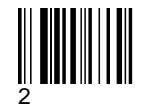

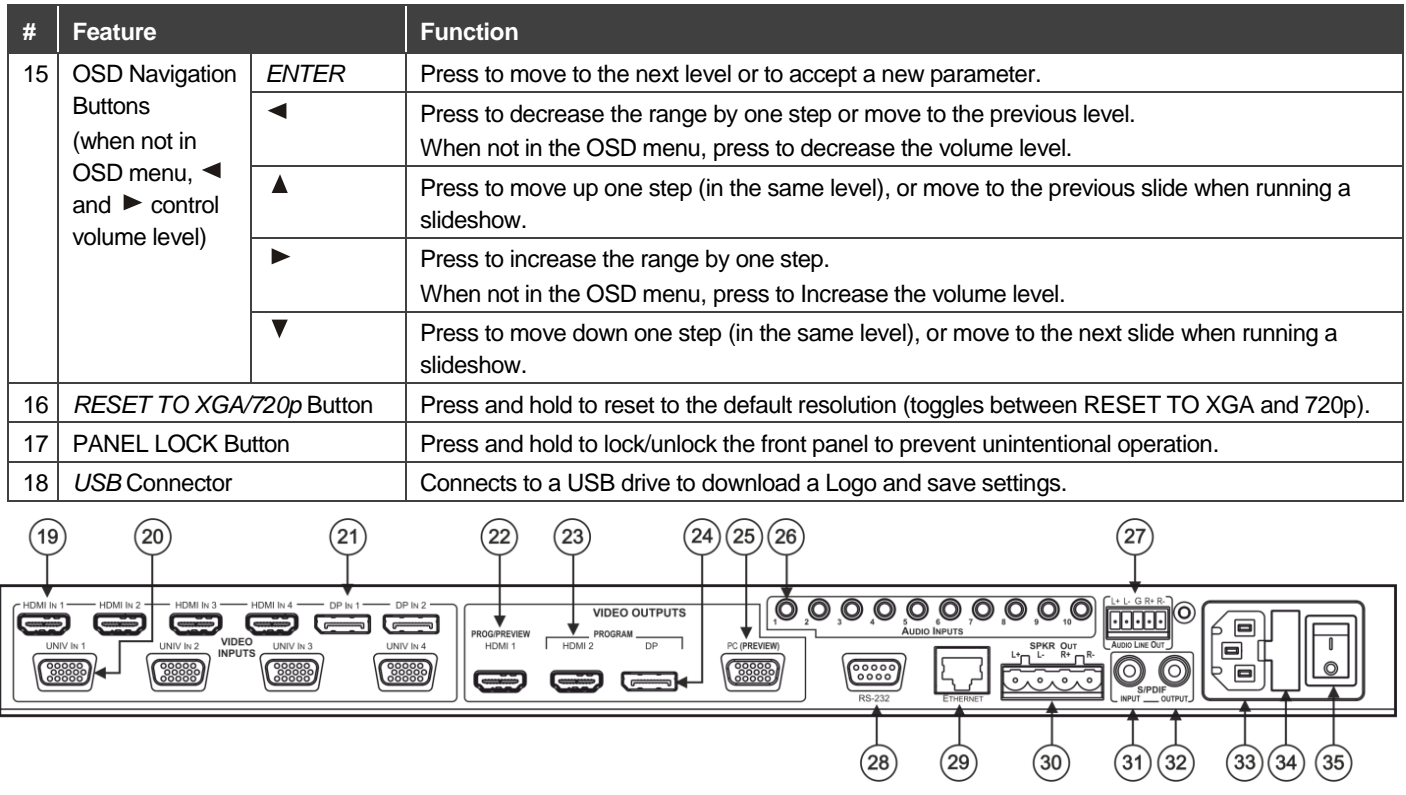

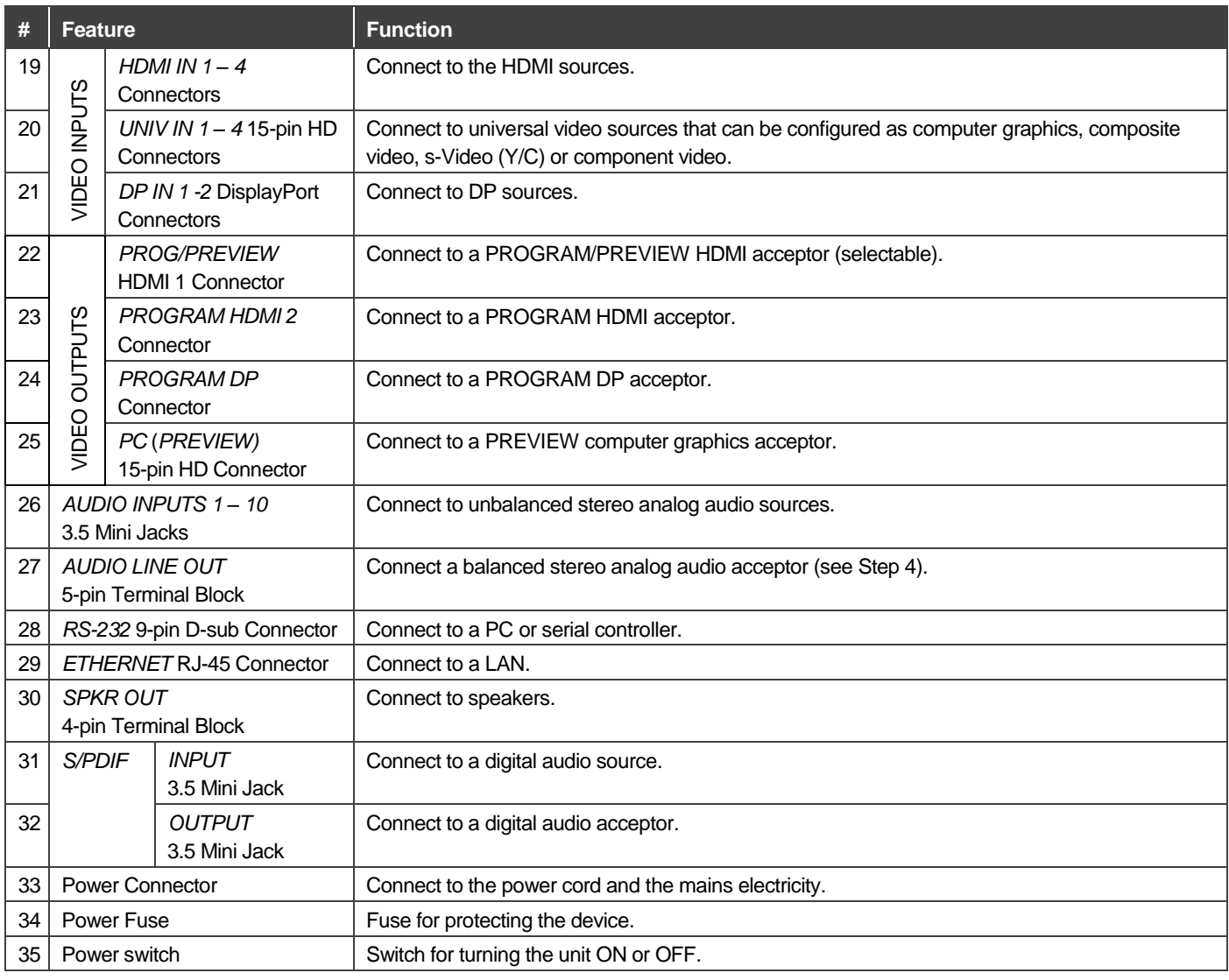

## **Step 3: Install VP-732**

Install **VP-732** using one of the following methods:

- Remove the three screws from each side of the unit, reinsert those screws through the rack ears and mount on a 19" rack.
- Attach the rubber feet and place the unit on a flat surface.

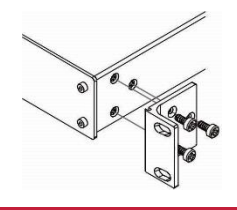

## **Step 4: Connect the inputs and outputs**

Always switch OFF the power on each device before connecting it to your **VP-732**. For best results, we recommend that you always use Kramer high-performance cables to connect AV equipment to **VP-732**.

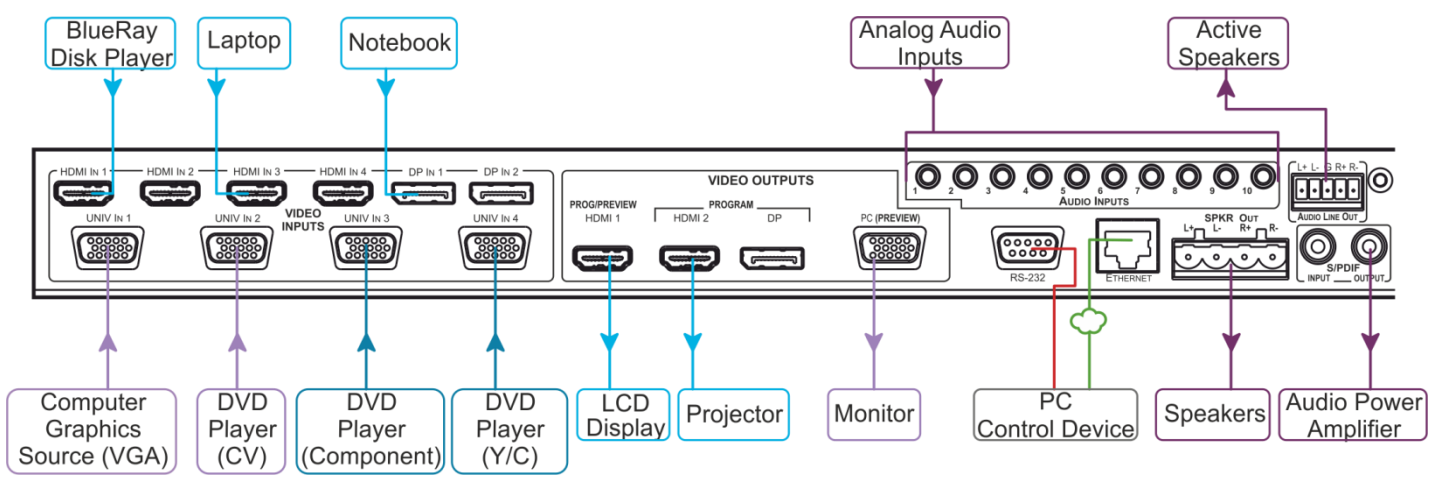

**Connecting Balanced / Unbalance Stereo Audio Outputs:**

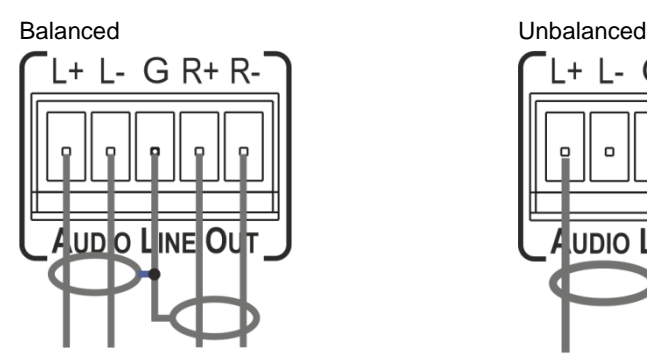

#### **Universal Connectors Pinout:**

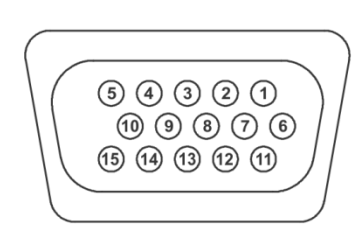

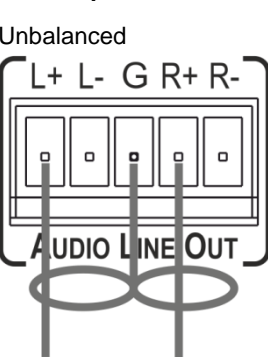

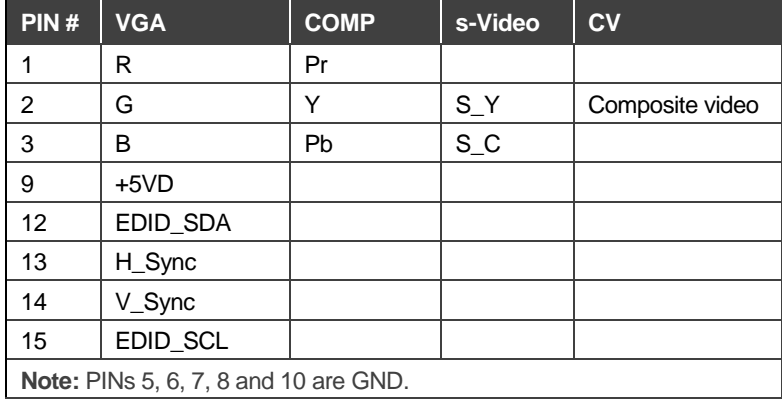

#### **Step 5: Connect the power**

Connect the power cord to **VP-732** and plug it into the mains electricity.

**Safety Instructions**

**Caution:** There are no operator serviceable parts inside the unit.

- 
- **Warning:** Use only the power cord that is supplied with the unit.<br>**Warning:** Do not open the unit. High voltages can cause electric Do not open the unit. High voltages can cause electrical shock! Servicing by qualified personnel only. **Warning:** Disconnect the power and unplug the unit from the wall before installing.

Se[e www.KramerAV.com](http://www.kramerav.com/) for updated safety information.

#### **Step 6: Set operation parameters via the OSD menu**

Enter the OSD menu via the *MENU* button on the front panel or the IR remote control transmitter. Select a menu item and set parameters as required. Sub-menus include: Input, Picture, Output, PIP, Audio, Setup and Info.

**Note:** if you do not see an image, verify that the display, TV, or projector is in good working order, is connected to the **VP-732**, and that the **VP-732** is selected as its source. If you still don't see an image, press and hold the *RESET TO XGA/720P* button for 5 seconds to reset the output to XGA or 720p resolution.

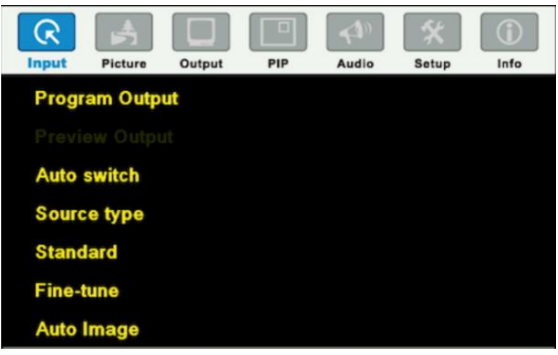

# **Step 7: Operate VP-732 via the front panel buttons and via the:**

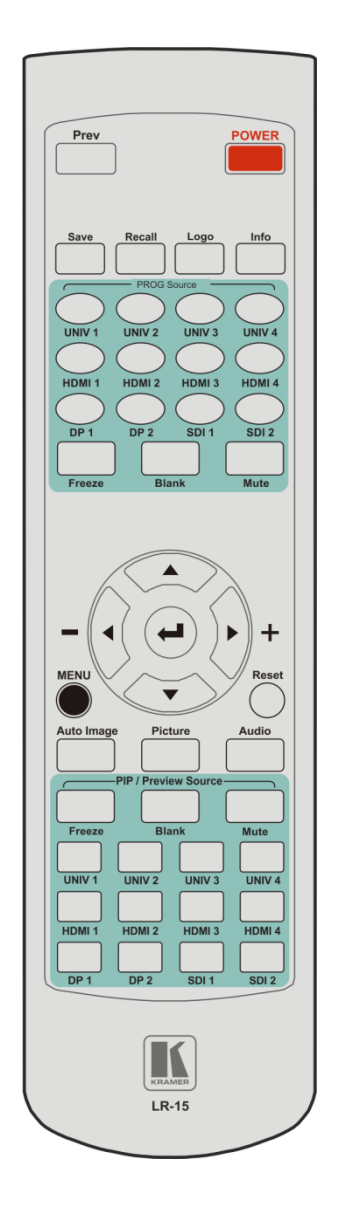

#### **IR Remote Control Transmitter RS-232 / Protocol 3000 & Legacy protocol and Ethernet / web pages**

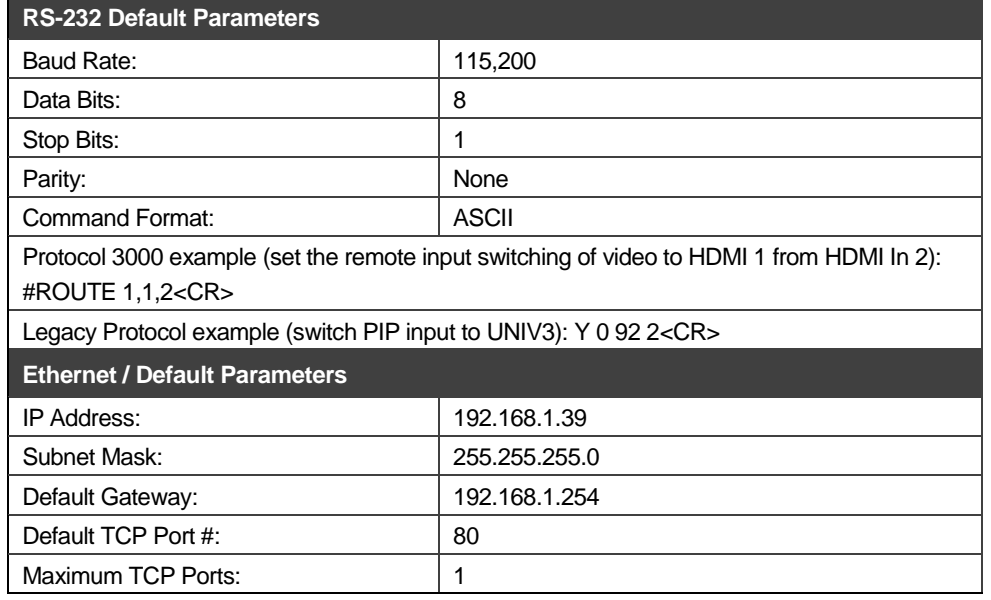

#### **Embedded Web Pages:**

- Routing & Scaling select Program and Preview inputs, adjust size and position of the video image, and adjust the audio volume
- Device settings set the device name, change Ethernet parameters, perform factory reset and view system information
- Input Settings configure the Program and PIP/Preview input settings
- Output settings configure the Program and PIP/Preview output settings
- Audio Settings configure the audio output settings
- Miscellaneous Video Settings configure video settings such as Frame Lock, Auto Image, Switching Mode, Frame Latency
- EDID management read the EDID from any of the outputs, from a list of default resolutions or from a file on your PC
- Advanced Settings configure settings such as default input resolution, logo display, video overlay, Blank and Freeze mode, screen color when there is no signal, power settings
- Custom Resolutions save up to four custom resolution settings each for the input and the output
- Security activate/deactivate the security mode and change the password

#### **Performing a Factory Reset:**

**Note:** Factory reset includes resetting the IP address.

- From the OSD: Go to Menu > Setup > Factory Reset and press **Enter** to Confirm.
- Using the front panel reset button: Press and hold the *Reset to XGA/720p* button while powering up the machine.

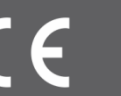